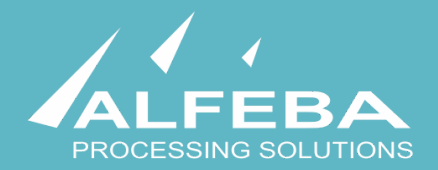

# **SEQUOIA MOSAIC 3000: INTERNET-ACQUIRING PLATFORM**

# **Merchants registration and edit**

**User's manual** 

**Version 1.0** 

# **Content**

# **[Chapter 1. About the document 5](#page-4-0)**

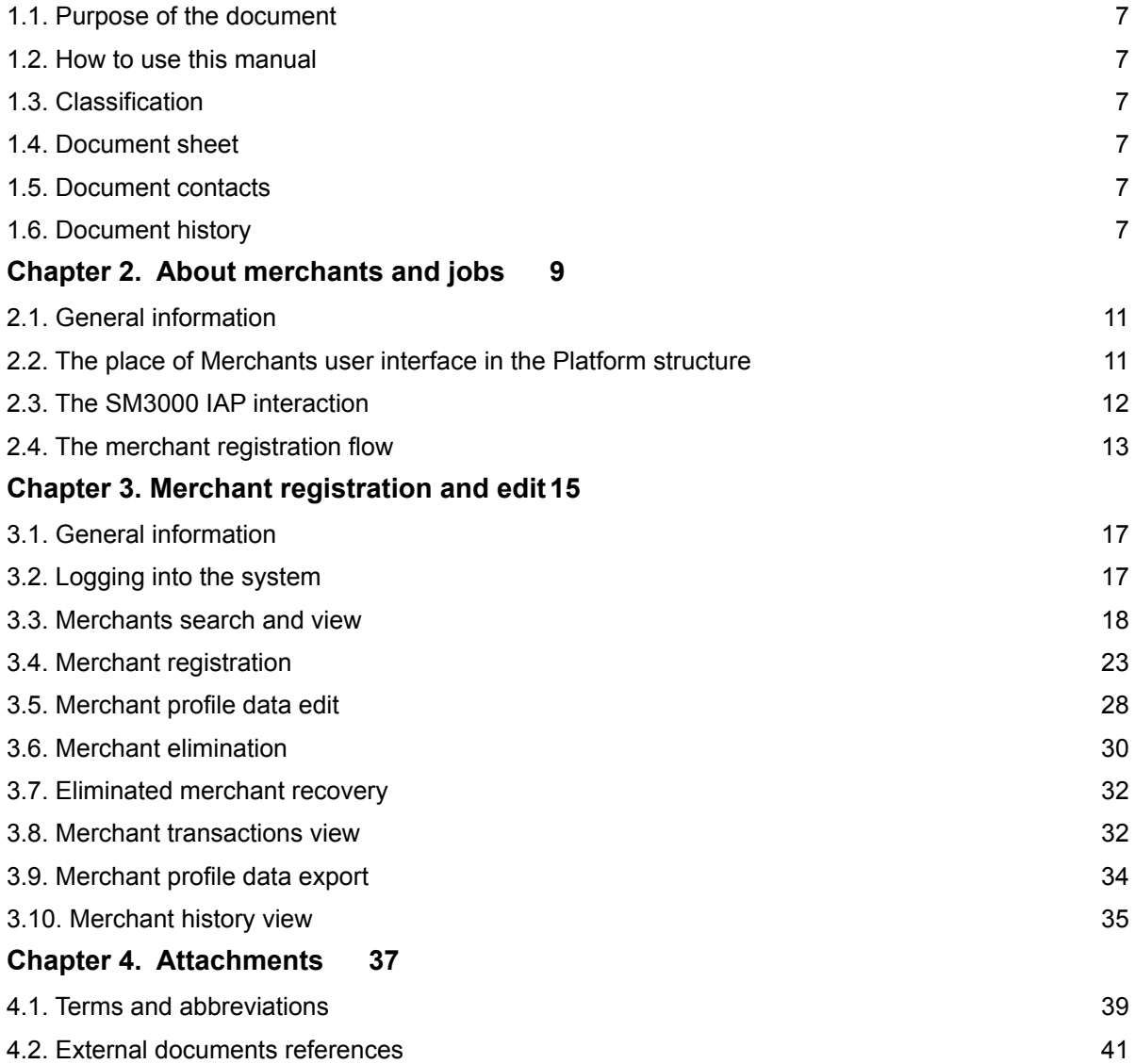

# <span id="page-4-0"></span>**Chapter 1. About the document**

This chapter contains the next sections:

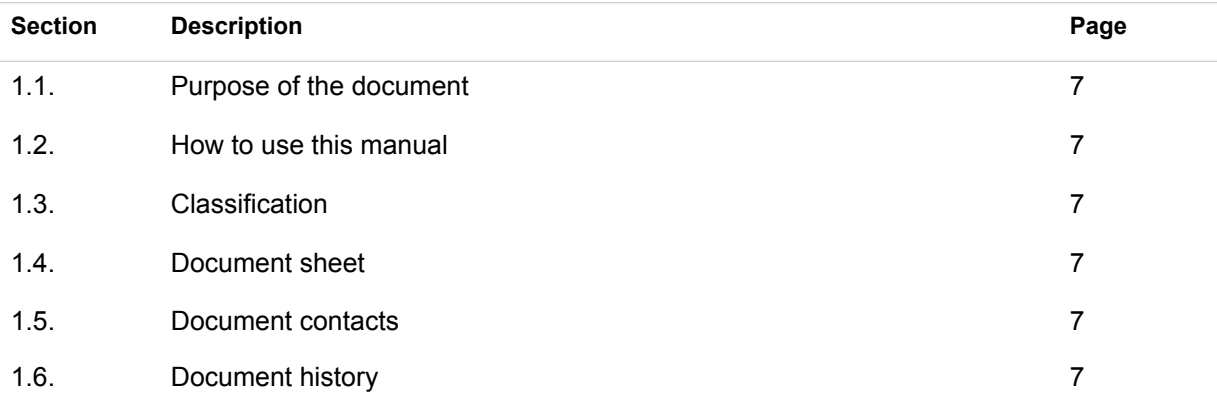

# <span id="page-6-0"></span>1.1. Purpose of the document

This document describes the merchants registration and edit procedures with the SM 3000 Internet-acquiring platform. This document was prepared for users of the SM 3000 Internet-acquiring platform.

### <span id="page-6-1"></span>1.2. How to use this manual

The manual is designed to explicate the process of the merchants registration and data edit.

The terms, abbreviations and useful references to other documents about the SM 3000 system are provided at the final part of the document.

Terms and Abbreviations - A glossary of terms commonly used in the card processing and electronic funds transfer industry.

## <span id="page-6-2"></span>1.3. Classification

This document has been classified as External.

## <span id="page-6-3"></span>1.4. Document sheet

200106

### <span id="page-6-4"></span>1.5. Document contacts

In the case of questions or proposals about information presented in this document, you can contact Alfeba's Documentation Division by email doc@alfeba.com, by phone +598 2 208 31 42 or by mail, using the address: Av. Agraciada 2770, Montevideo, 11823, Uruguay.

### <span id="page-6-5"></span>1.6. Document history

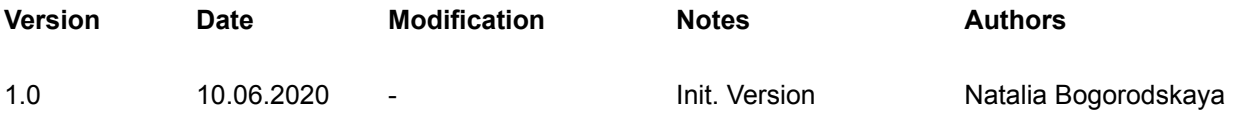

# <span id="page-8-0"></span>**Chapter 2. About merchants and jobs**

This chapter contains the next sections:

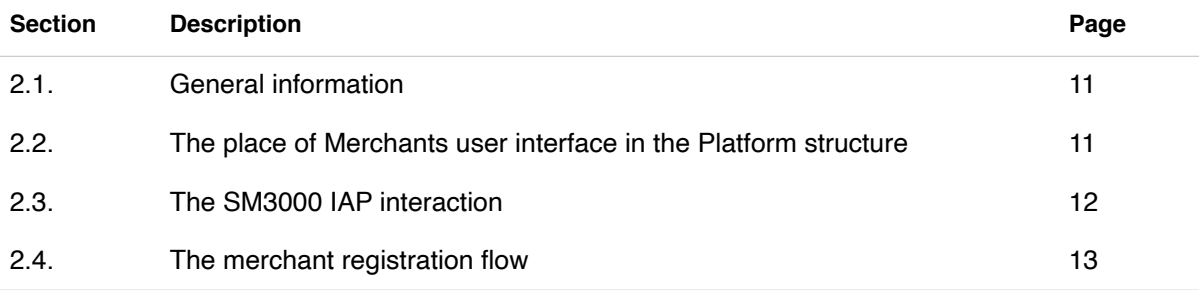

### <span id="page-10-0"></span>2.1. General information

In this chapter we describe the place and flow of the merchant registration with a SM3000 IAP Administration (Back-office) of the the Sequoia Mosaic 3000 Internet-acquiring platform [SM3000 IAP].

### <span id="page-10-1"></span>2.2. The place of Merchants user interface in the Platform structure

The SM3000 IAP Administration part of the platform presents the Back-office functions of the platform and stores data of all of the merchants' cards transaction made by Front-end of the SM3000 IAP and allows to set necessary parameters to manage the Platform. The structure is shown on the Picture 2.2.0.0.

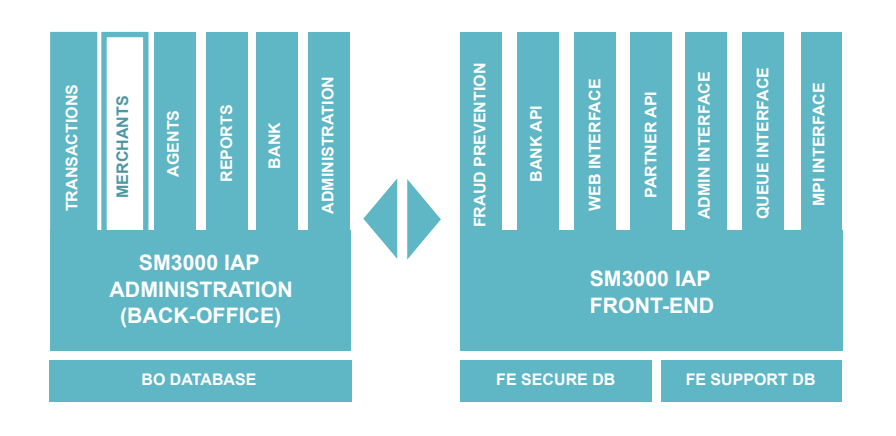

#### **Picture 2.2.0.0. The SM3000 IAP global structure**

Using this part of the platform the user can create and edit setup data through the SM3000 IAP environment, for the merchant profiles, fees and other parameters.

# <span id="page-11-0"></span>2.3. The SM3000 IAP interaction

The SM3000 IAP interaction chart is presented in the Picture 2.3.0.0.

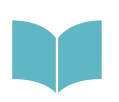

The full description of the SM3000 IAP functionality and data flow you can see in the SM 3000 IAP Functional description and administrator's manuals of the Platform. The full list of the SM3000 IAP documentation you can find at the Manual No 200100 "SM3000: IAP. Documents register".

#### **Picture 2.3.0.0. The SM3000 IAP interaction chart**

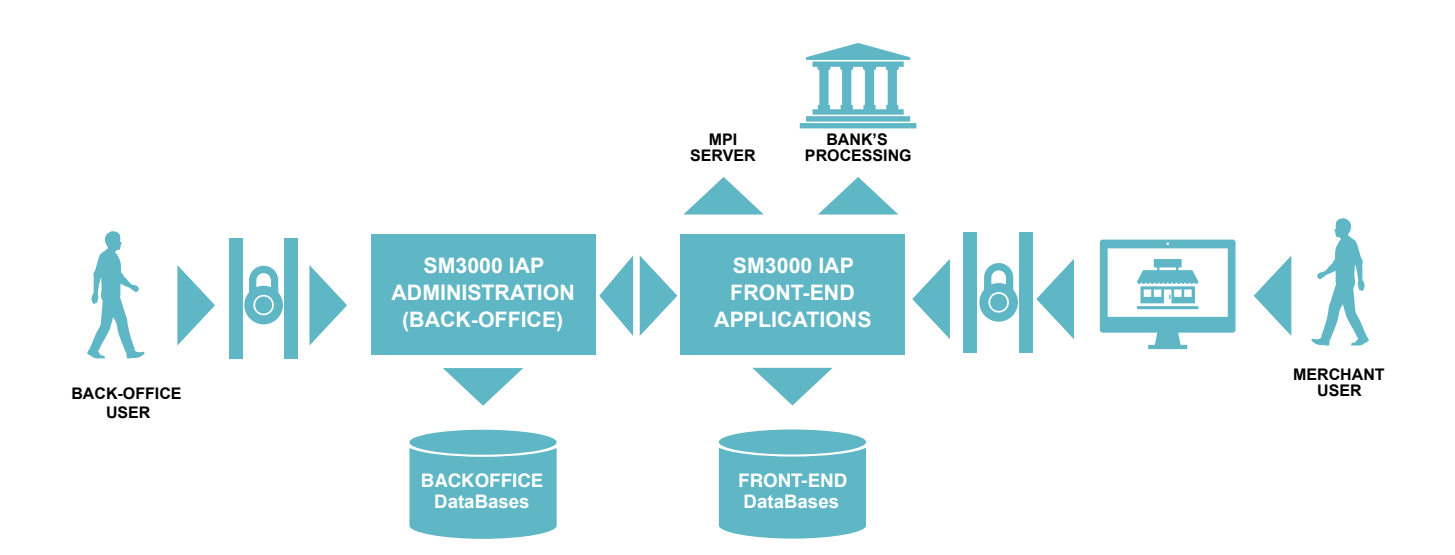

In according with this scheme the Platform has 2 user's entrances: from the side of the merchant's user and from the side of the Platform's user.

At the same time the Platform integrates with the banking infrastructure and international payment systems security parts:

- banking processing for on-line authorizations routing,
- banking processing for the incoming/ outgoing jobs and
- MPI server functionality.

In this manual we explore how the Platform's user can manage the merchant's data with the SM3000 IAP Administration (Back-office).

# <span id="page-12-0"></span>2.4. The merchant registration flow

The merchant registration process splits into two phases as shown in the Picture 2.4.0.0.:

a) merchants registration as a company;

b) merchant services registration based on MCC.

Each phase has its own internal authorization steps, based on the Platform's user access rights and delegations.

#### **Picture 2.4.0.0. The cardholder access to the SM3000 IAP authorization**

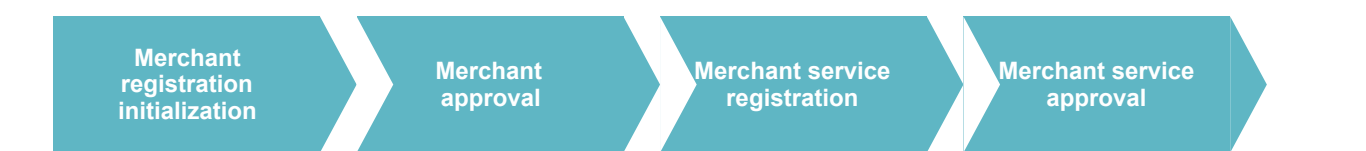

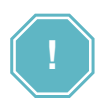

The Merchant registration with a Platform starts with a Merchant registration as a Company or Companies group. Each Merchant can include several MCC codes, saved as services, with the different internet pages, fees etc.

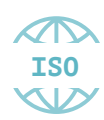

The registration process is implemented using the ISO QMS standards. It means, that each merchant and his services (MCC) must be created with the Platform using 4 eyes principle and an execution control process by separate users and their access permissions, generating different statuses of the registration operations. The complete list of the statuses is provided in the Sec. 3.3. of the Chapter 3 of the Manual.

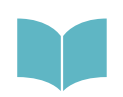

The Merchant services and fees are not described in this Manual and the correspondent information is provided in the Manual # 200107 "SM3000: IAP. Administration interface. Merchant services and fees registration and edit».

# <span id="page-14-0"></span>**Chapter 3. Merchant registration and edit**

This chapter contains the next sections:

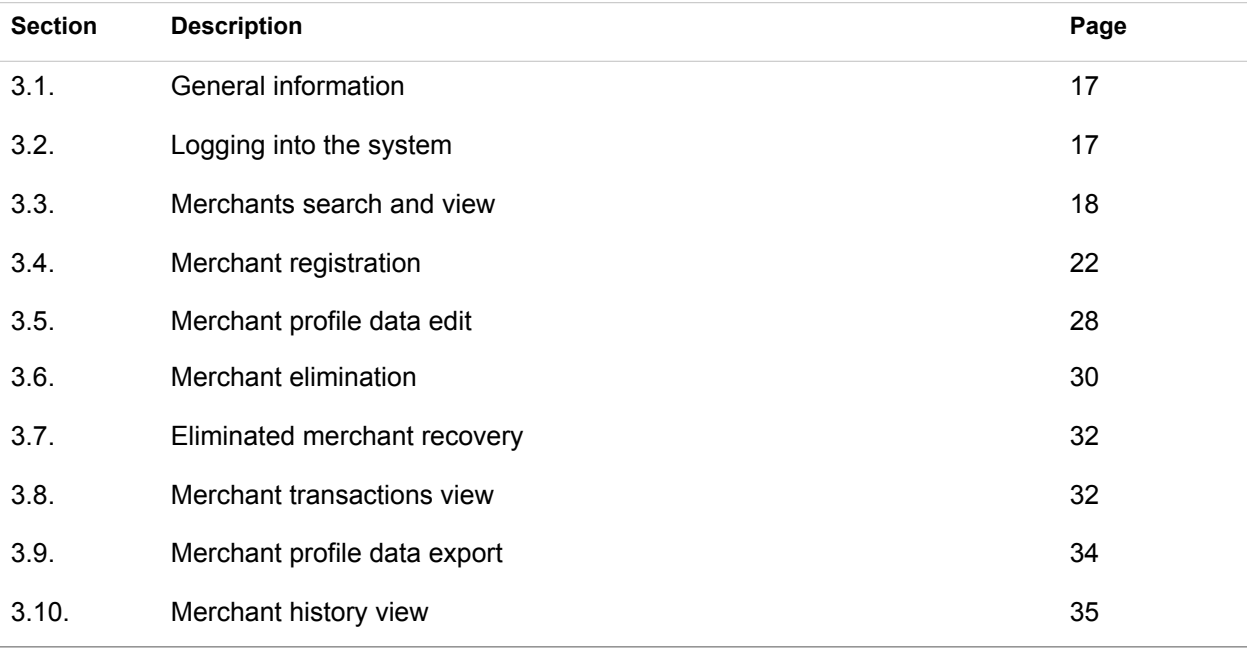

### <span id="page-16-0"></span>3.1. General information

In this chapter we describe how to register a merchant, using SM3000 IAP Administration (Back-office) of the the Sequoia Mosaic 3000 Internet-acquiring platform [SM3000 IAP].

## <span id="page-16-1"></span>3.2. Logging into the system

The Platform's user has to login into the system with his own Username and Password, assigned previously:

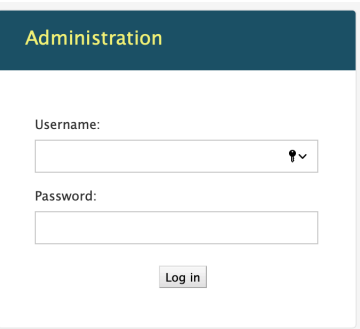

After the enter to the system the main page with the menu above will be shown:

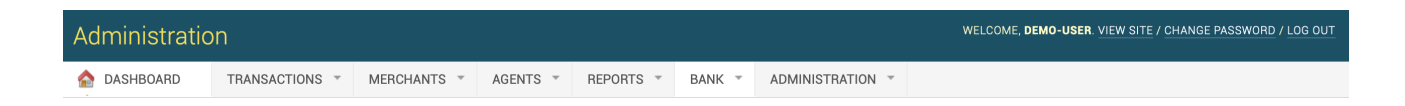

From the MERCHANTS menu you should choose the item to work with merchants:

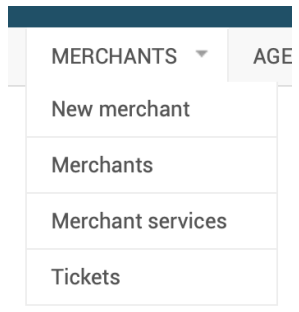

### <span id="page-17-0"></span>3.3. Merchants search and view

To view the merchants registered with the Platform you should choose the Merchants item in the MERCHANTS menu:

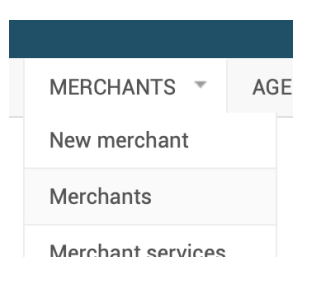

When the Merchants item is selected, a page **Select merchants to change** with a list of registered merchants will be opened:

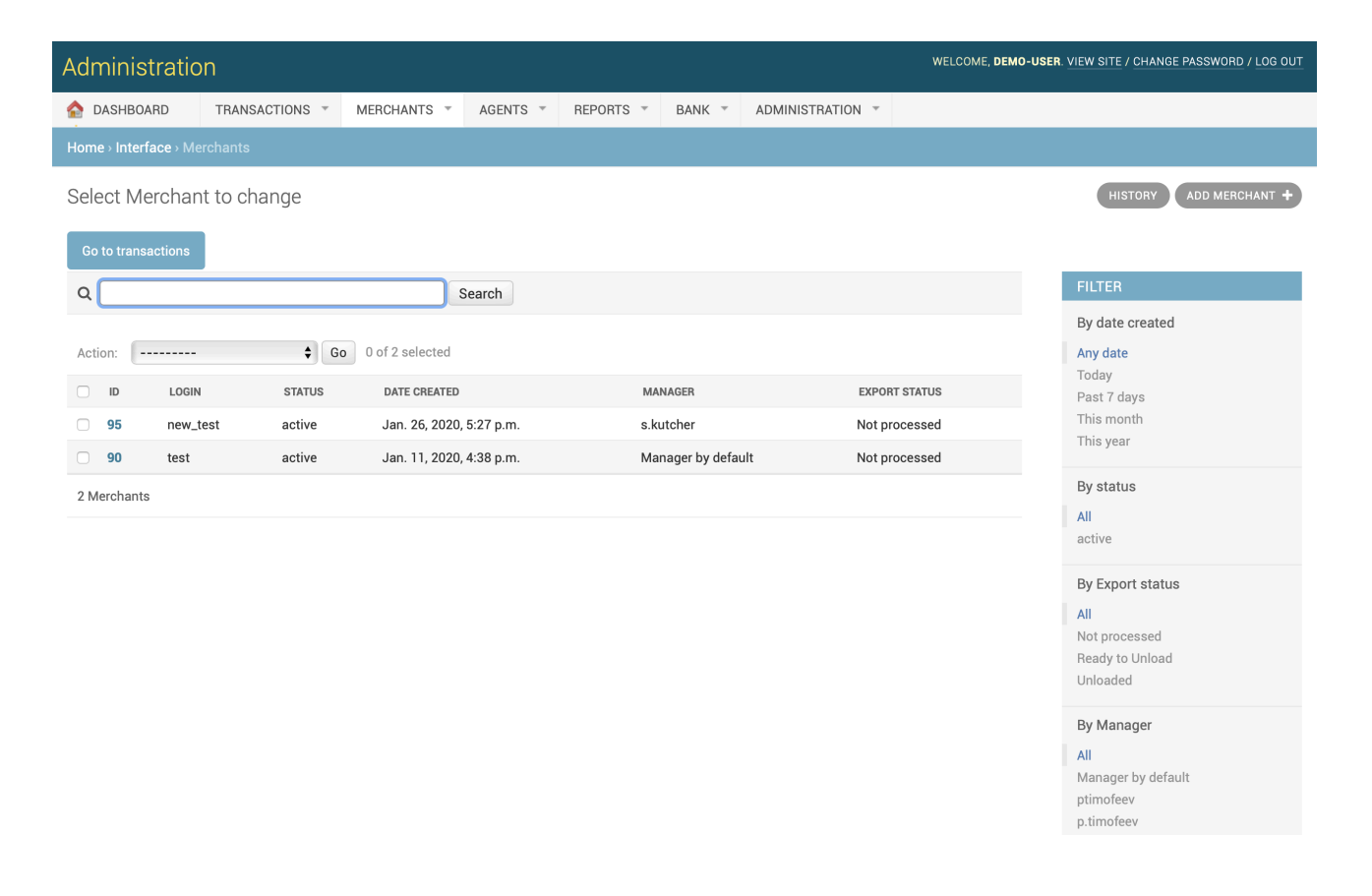

The fields, located in the page are described in the table 3.3.0.0.

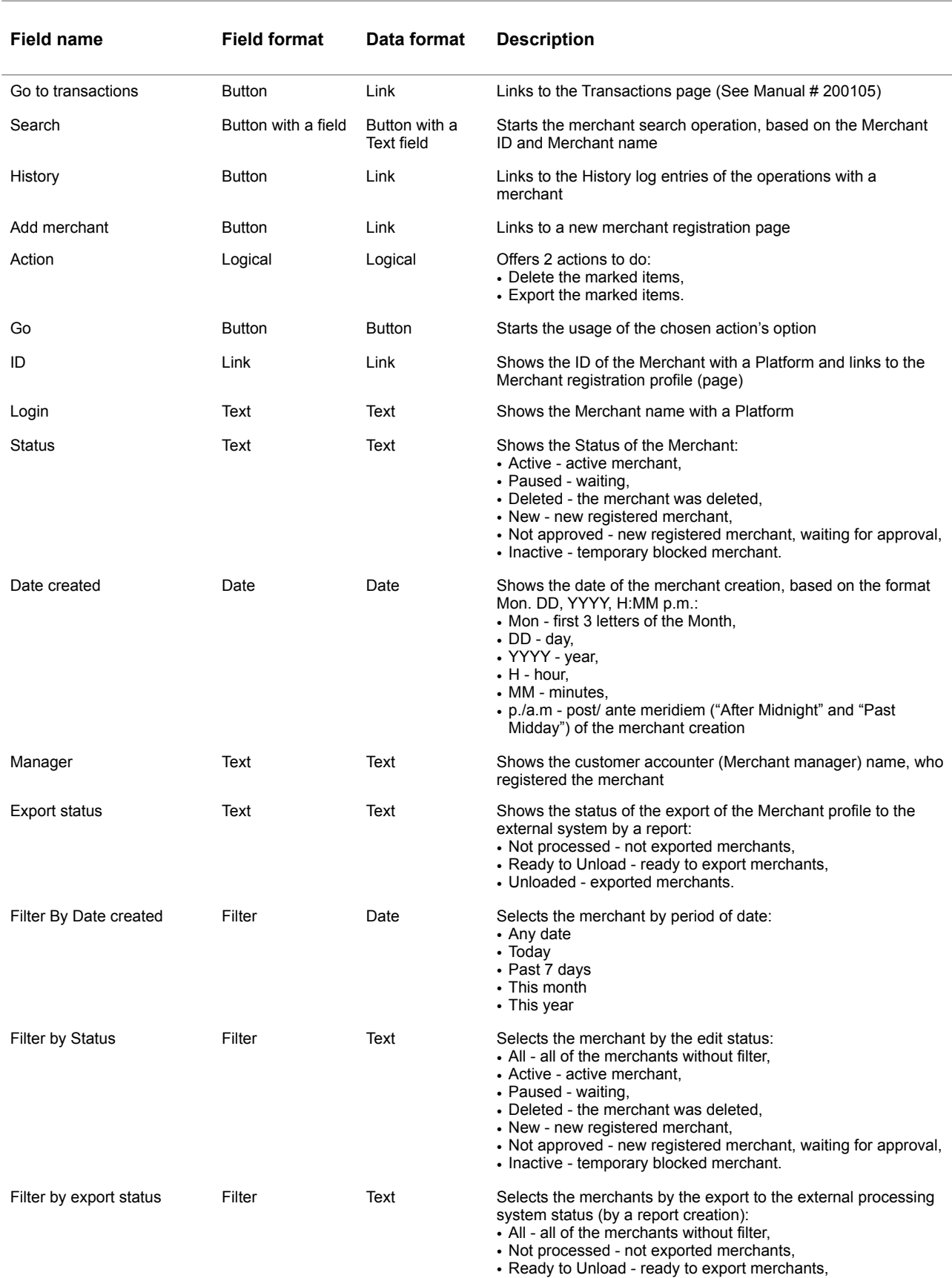

• Unloaded - exported merchants.

#### **Table 3.3.0.0. The Merchants (search) page fields description**

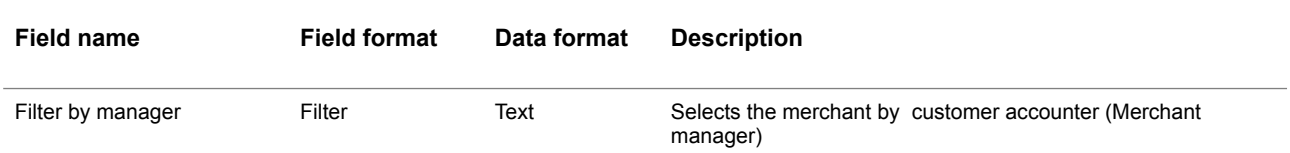

To find the merchant details you have to input the needed **Merchant ID** or the **Merchant Name** in the field of the search:

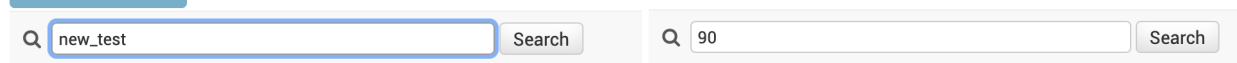

#### and press the button **Search**:

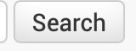

#### The Platform shows you the searched merchant in the Table of the page:

Select Merchant to change

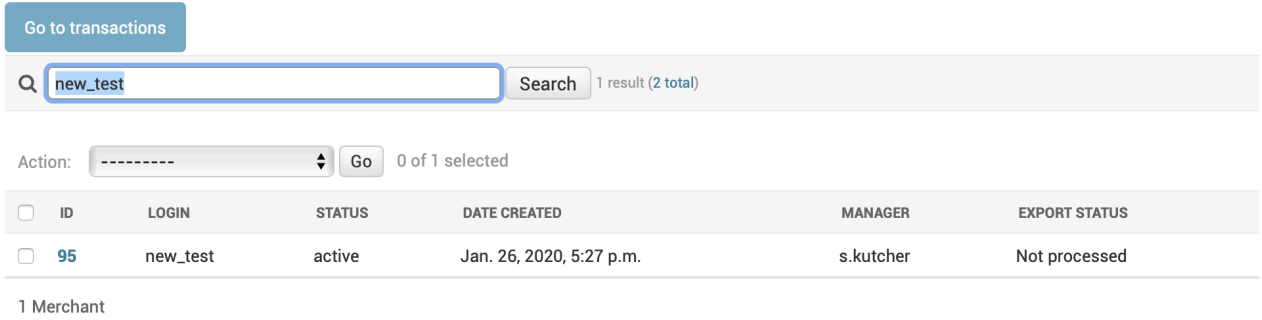

To look through the Merchant details you have to activate the Link - **ID** in the table:

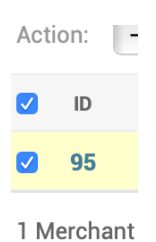

The Platform transfers you to the separate page **Change merchant** with the Merchant registration profile details:

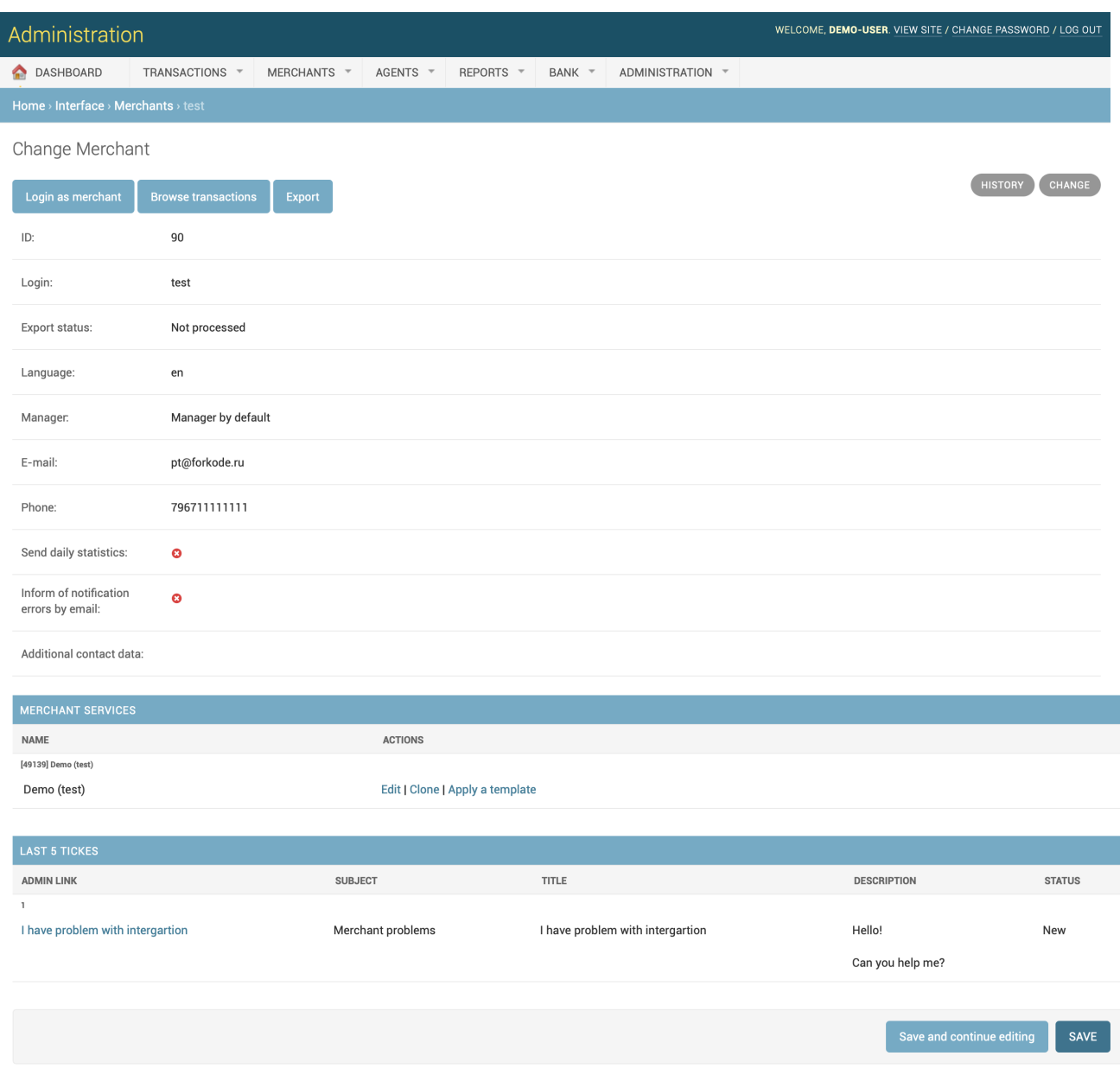

The fields of the Merchant profile details are described in the table 3.3.0.1.

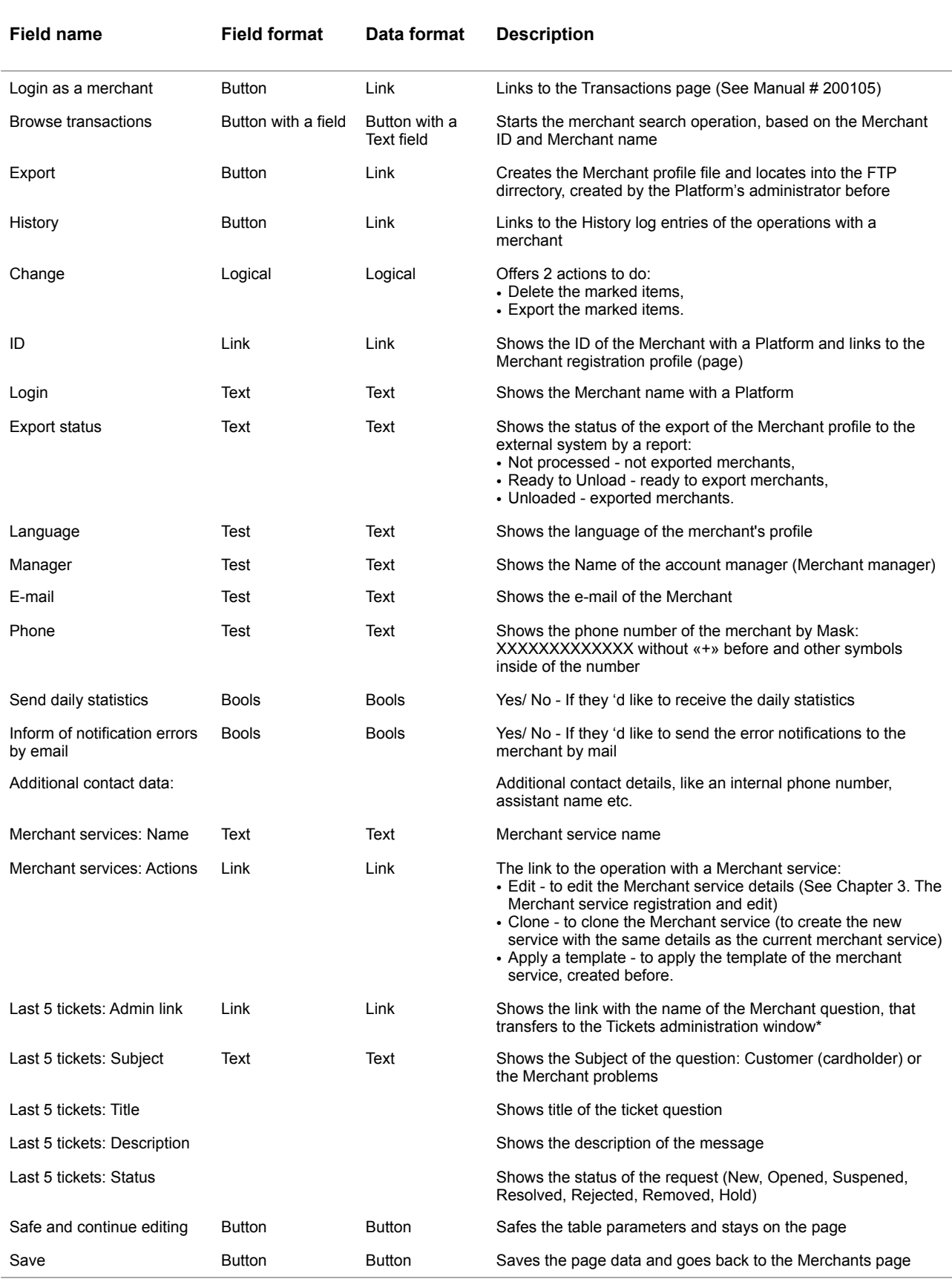

#### **Table 3.3.0.1. The Merchant profile details page fields description**

\* The tickets administration jobs are described in the Manual # 200108 «SM3000: IAP. Administration interface. Customer support.»

## <span id="page-22-0"></span>3.4. Merchant registration

To register a new merchant with a Platform you have two options:

1) to choose the **New merchant** position in the MERCHANTS menu:

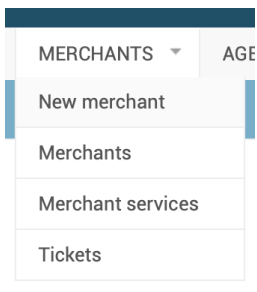

2) to press the button **Add merchant** at the Merchants page:

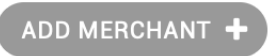

As the result of the action a page to register the new merchant will be opened:

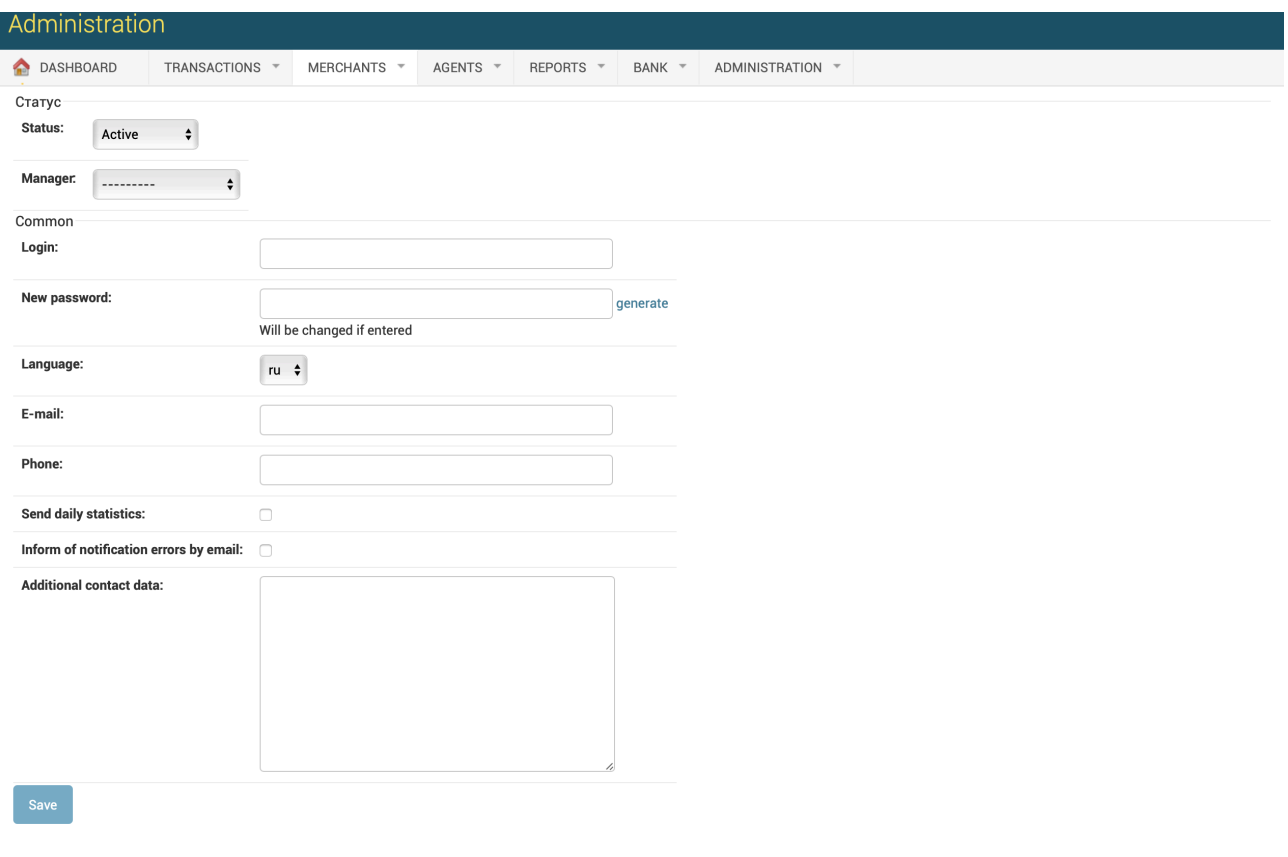

The data fields description of the page are in the table 3.4.0.0.

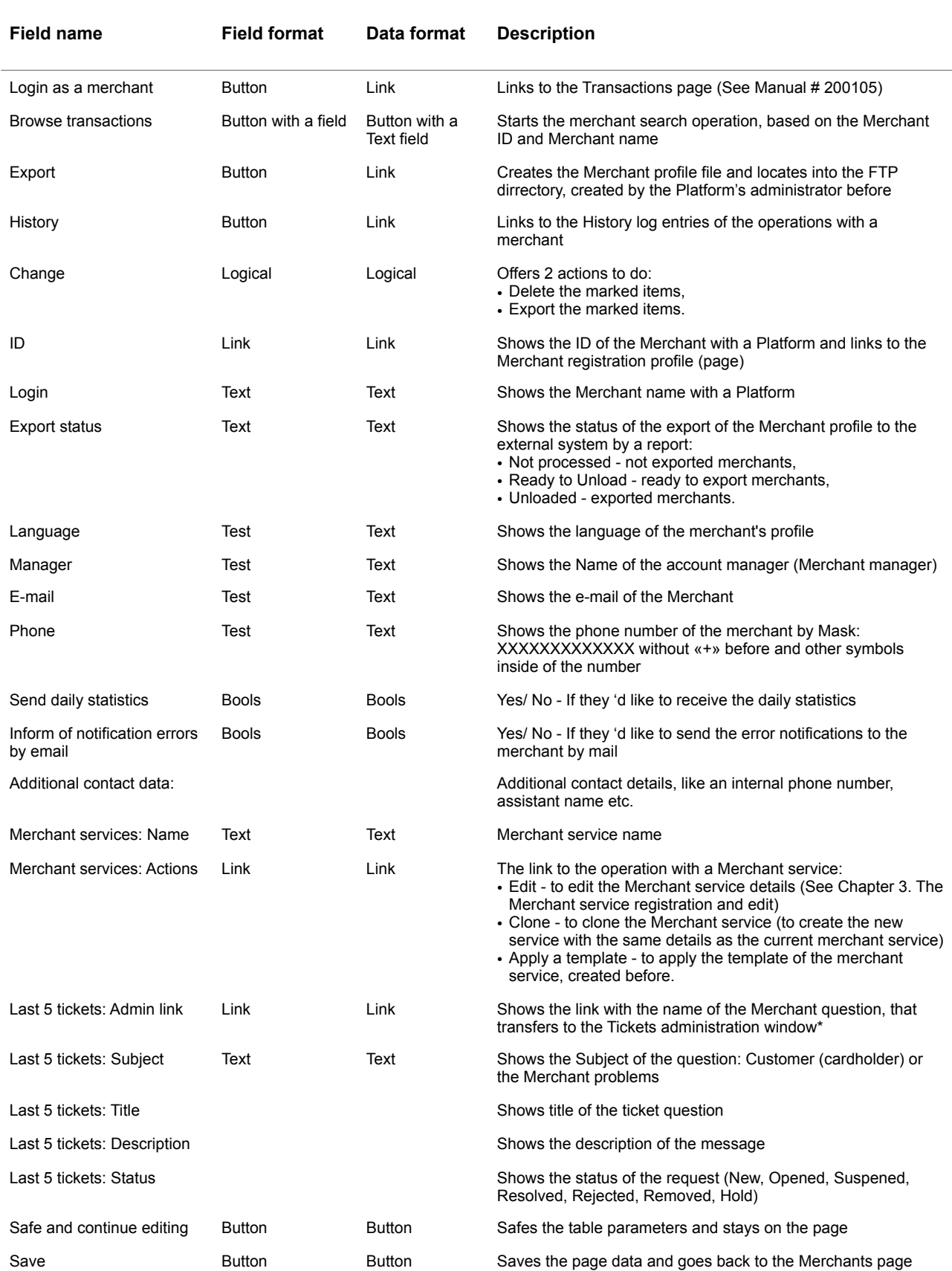

#### **Table 3.4.0.0. A new merchant profile details page fields description**

To start a job of the new merchant registration you have to choose the **Status** options and account **Manager**, for example:

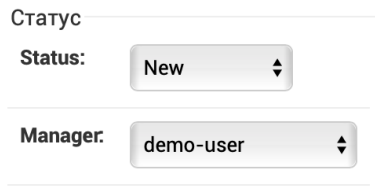

To create a new Merchant we recommend to use the **New** status:

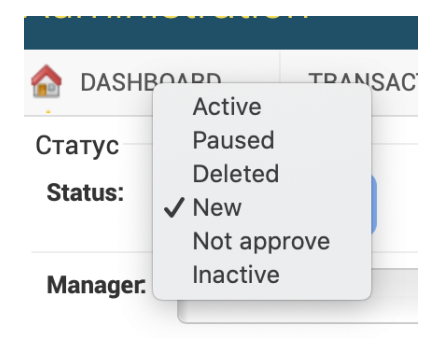

The Status options are described in the Table 3.4.0.1. below:

#### **Table 3.4.0.1. The Merchants status options description**

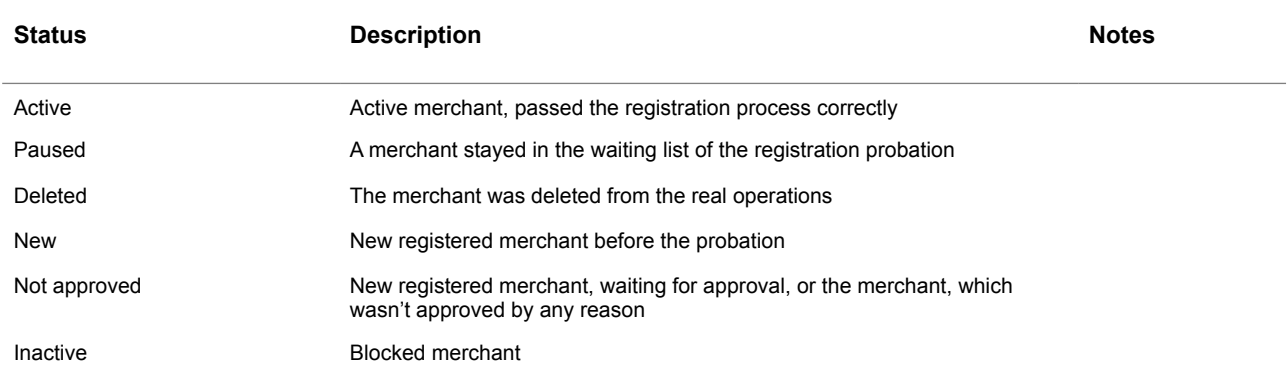

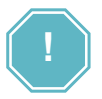

The status must be changed manually! The current status of the Merchant is a responsibility of the User, of the account manager.

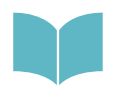

The field **Manager** shows the list of users, created before by the Administrator or the Security officer of the Payment operator/ facilitator. See Manual # 200104 "SM3000: IAP. Administration interface. Groups and users».

Each merchant must have it own Login and password for the Merchant's User entrance.

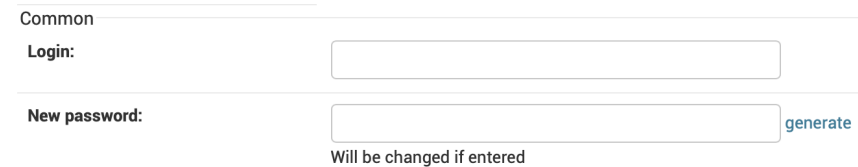

The Platform assigns the unique number for each new Merchant.

The Merchant password will be generated by pressing the Button **Generate** and can be changed by the first entrance in to the Merchant profile access system:

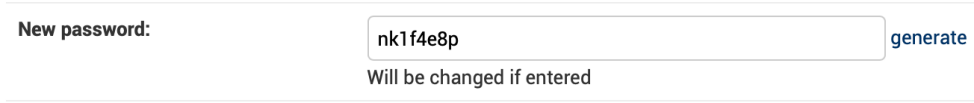

The language must be chosen from the list of the available languages.

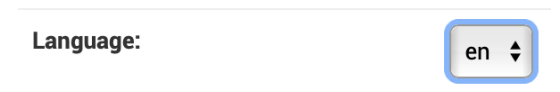

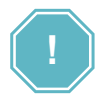

The list of the available languages is generated during the Platform implementation process and can't be changed by the Payment operator/ facilitator administrator.

The email, entered inn this page will be principle contact email for the Merchant. The Phone number must be of the cellular (mobile) one. Using this number the Platform will be sending the alerts and important information about the merchant and i transactions.

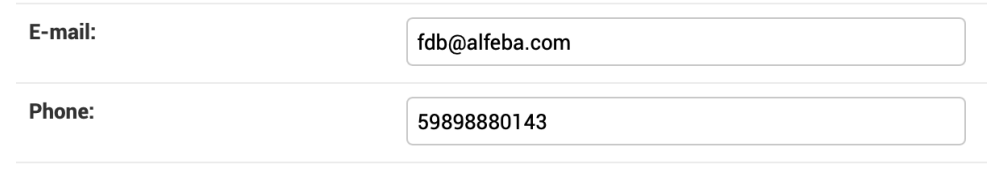

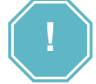

The phone number of the Merchant must include numbers only!

Depending on the Merchant choice, the mailing of the daily statistics and Informing on the error notifications can be checked by the user as shown.

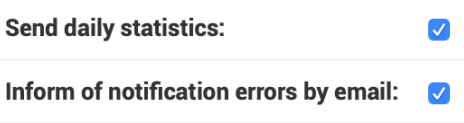

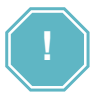

The daily statistics format and notifications are provided in the Manual # 200109 «SM3000: IAP. Administration interface. Reports»!

We developed the additional information field to store the information on the company directions, principal contacts and other useful information to work with a Merchant.

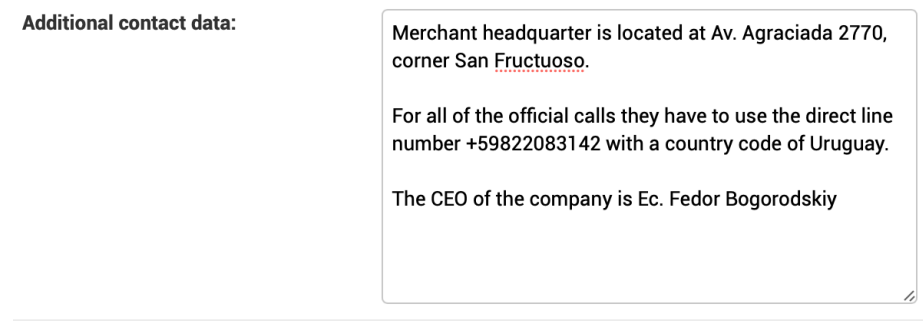

To finish the initial registration job and save the data you have to press the **Save** button:

#### Save

The Merchant profile will be created and saved with a first Merchant service and the Merchant information will be displayed.

After the Merchant creation you have to create the Merchant services.

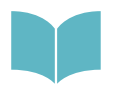

See the Manual # 200107 «SM3000: IAP. Administration interface. Merchant services and fees registration and edit» for the information.

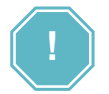

Merchant registration process will not be completed by the Merchant registration only! You have to register the Merchant services.

# <span id="page-27-0"></span>3.5. Merchant profile data edit

To start edit the Merchant data you have to active the Merchant ID link on the page Merchants - Select Merchant to change:

Select Merchant to change

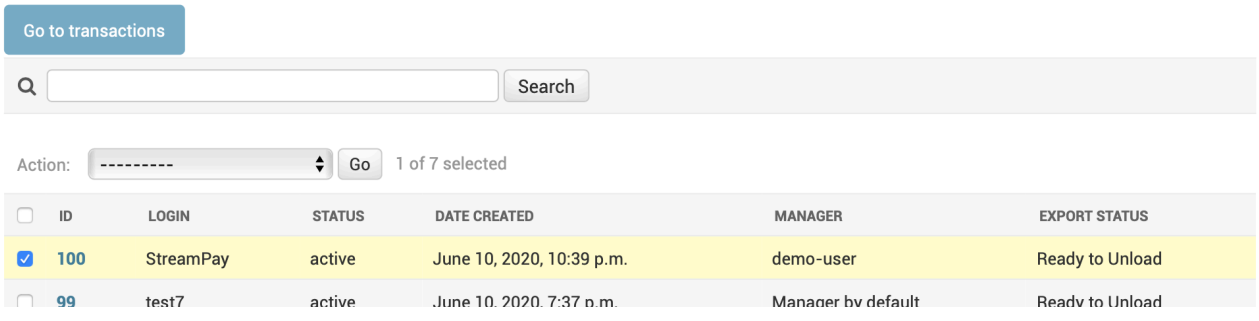

After the link activation the page with a Merchant data will be opened:

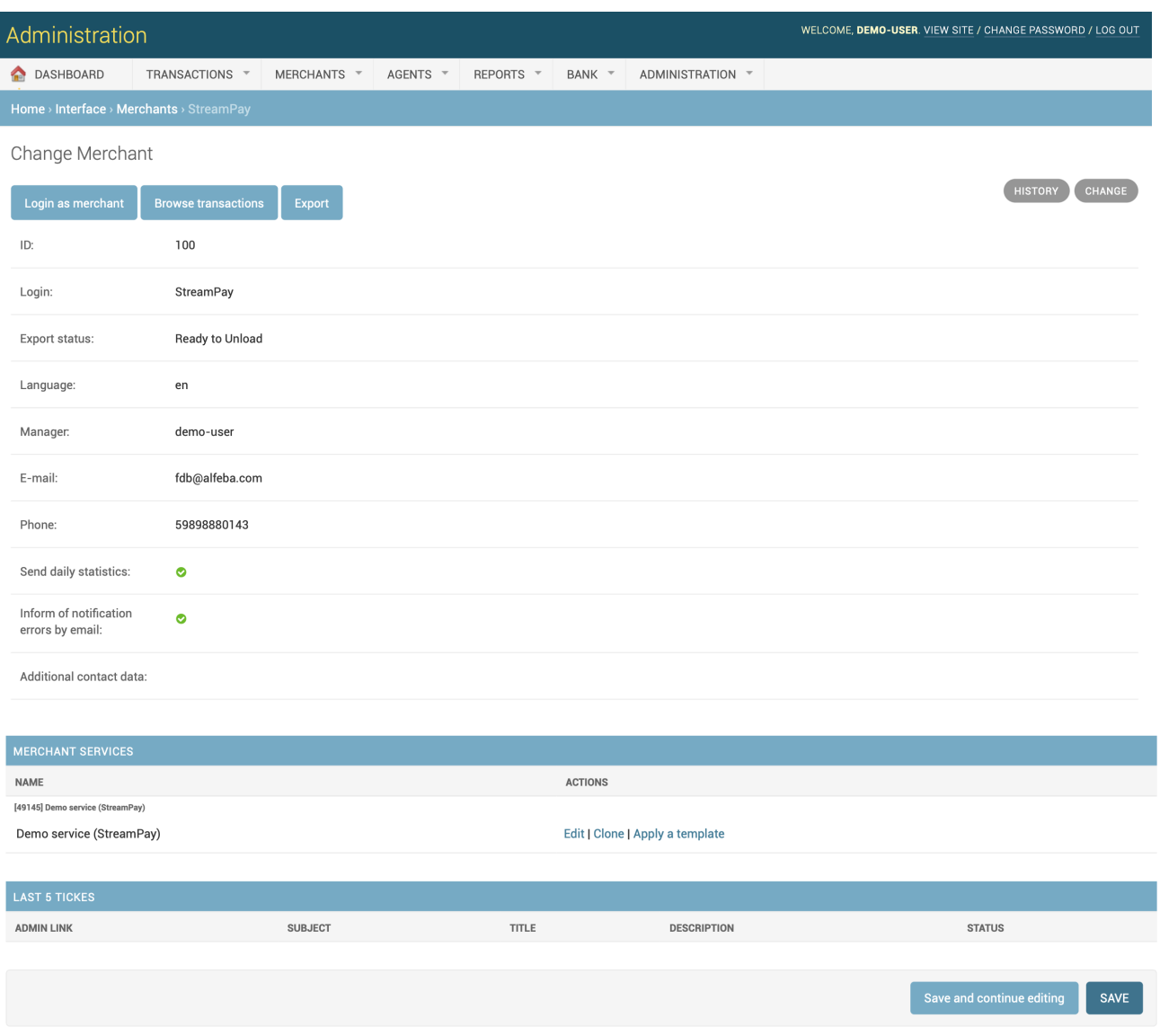

The page description and it fields were provided in the Table 3.3.0.1. The Merchant profile details page fields description.

To make changes you activate the Button Change:

#### CHANGE

and the page will be opened with a edit rights:

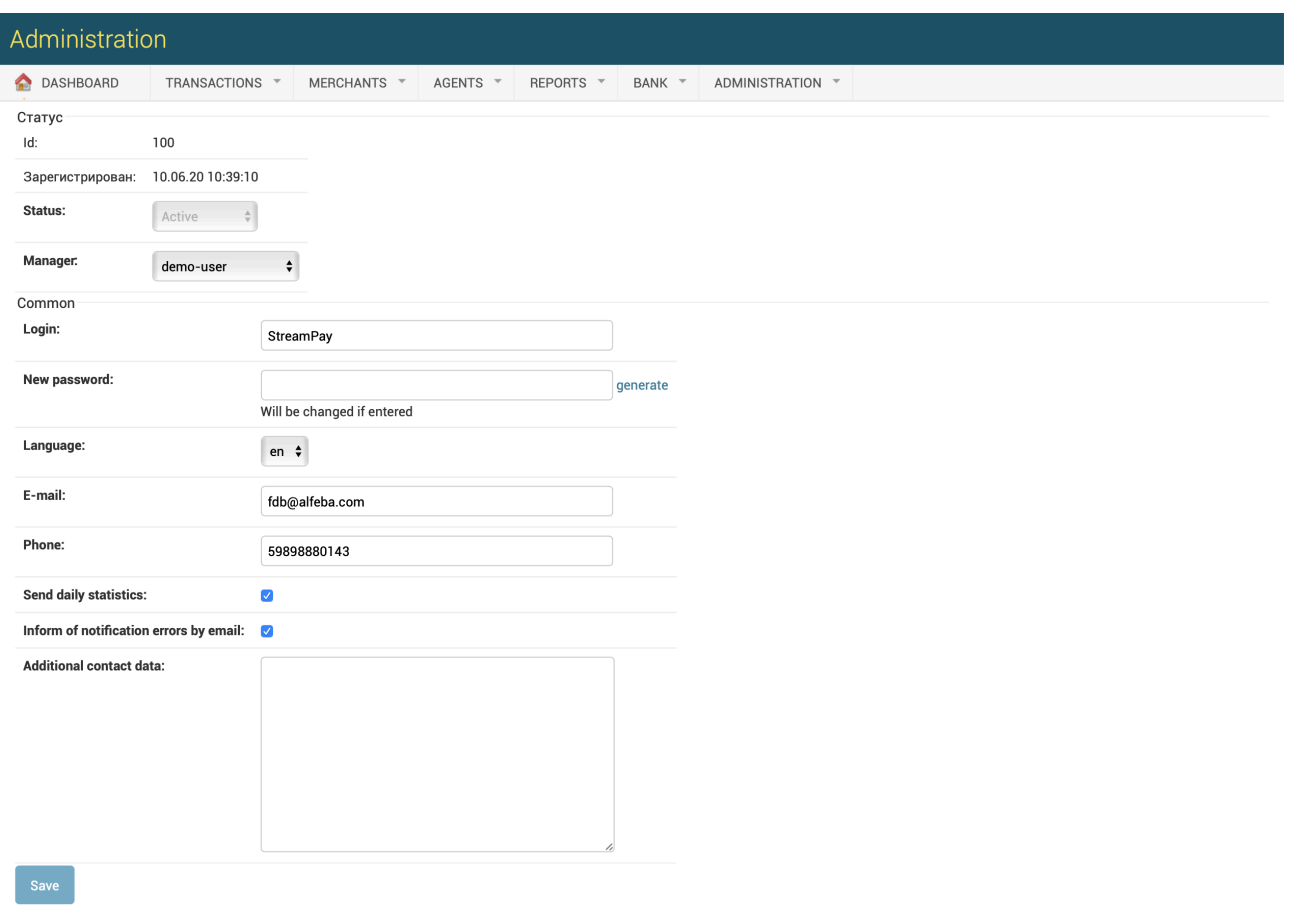

The page description and it fields were provided in the Table 3.4.0.0. A new merchant profile details page fields description.

To store the edited information you should press the button Save.

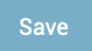

# <span id="page-29-0"></span>3.6. Merchant elimination

To delete the existent merchant you have to search the necessary merchant in the search bar in the page Select merchant to change of the MERCHANTS menu and select it:

#### Select Merchant to change

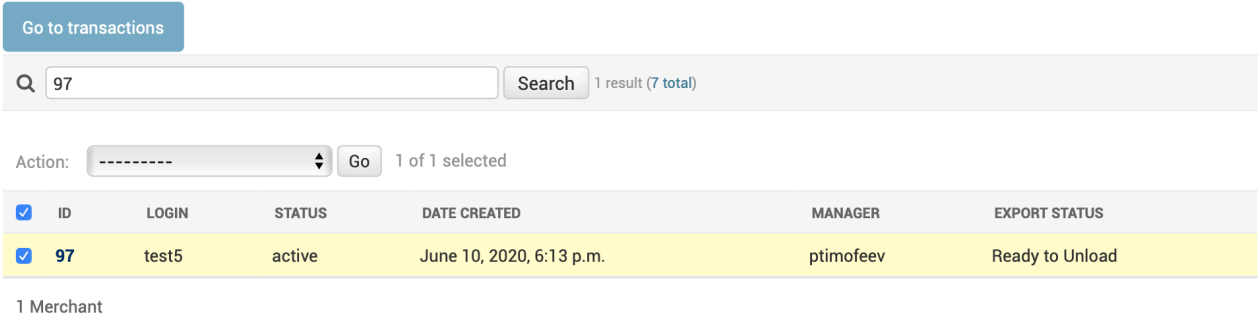

#### or mark a list of the merchant to delete and to select them:

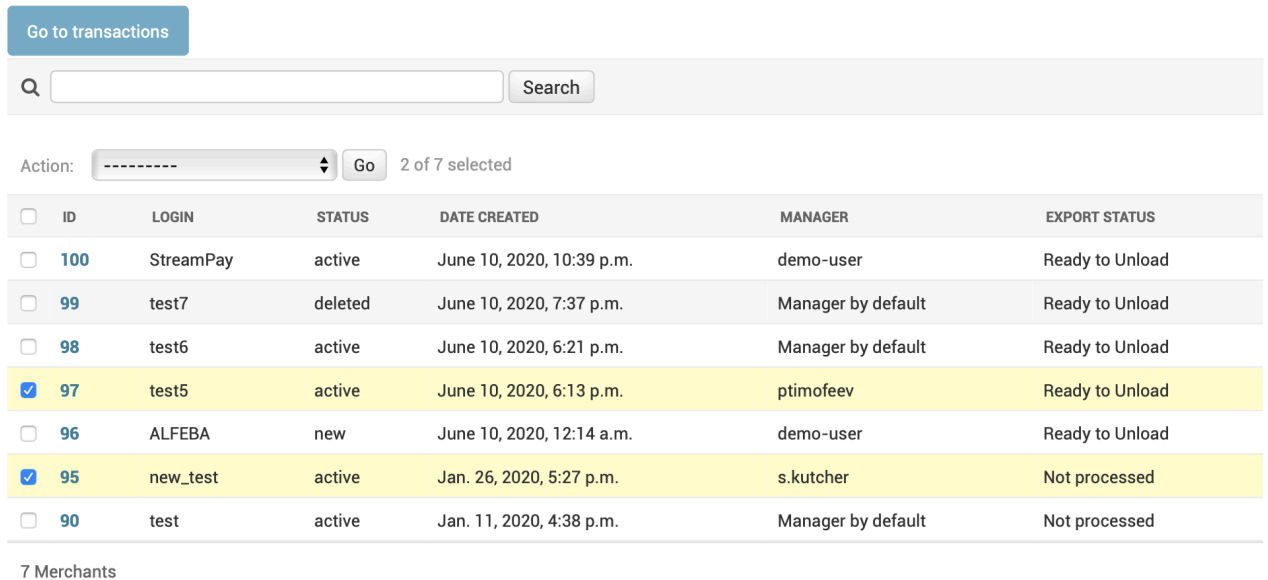

#### Select Merchant to change

#### In the Action bar you should choose **Delete the marked items** option:

Select Merchant to change

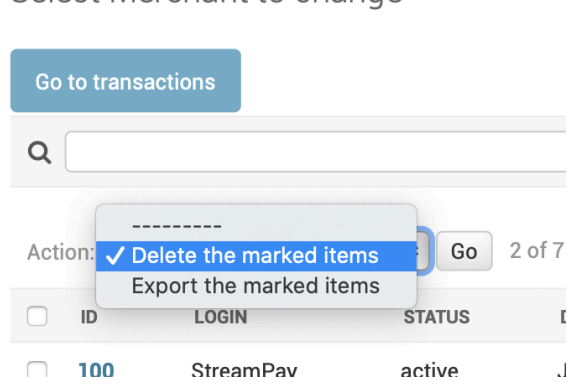

and press **Go** button:

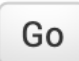

The marked Merchant profiles will be deleted and the status of the Merchant will be deleted and stores as Deleted with a Platform:

Select Merchant to change

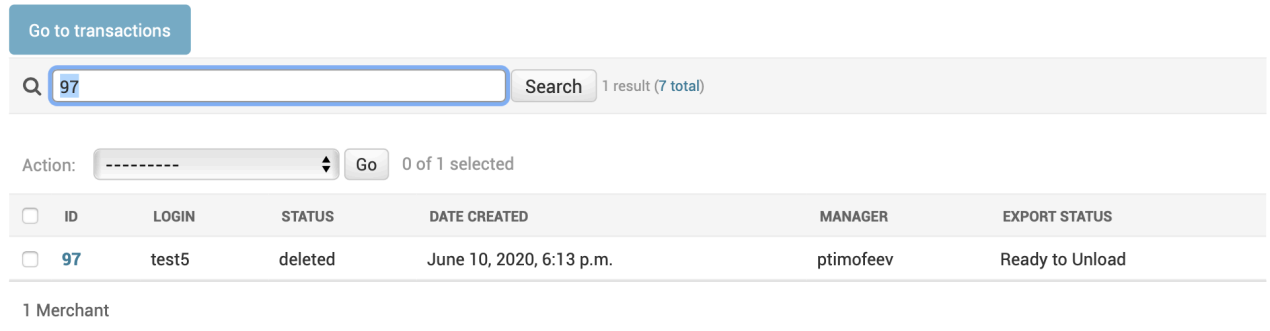

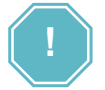

Eliminated merchant will be saved with the Platform with a status Deleted and will not be eliminated from the Platform with it data finally.

## <span id="page-31-0"></span>3.7. Eliminated merchant recovery

In the case of the error or the other reason you will be needed to recover the deleted Merchant profile. To do it you should go to the Administration menu of the Platform.

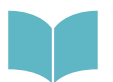

Eliminated merchant recovery process is shown in the Manual # 200110 «SM3000: IAP. Administration interface. Security and logs"

### <span id="page-31-1"></span>3.8. Merchant transactions view

To look through the merchant transactions you have to use two options:

a) activating the Go to transactions button on the Merchants page:

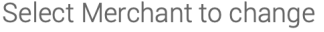

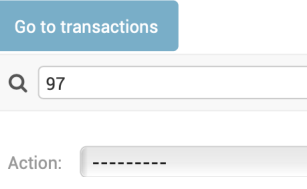

b) or the Browse transactions on the Change merchant page:

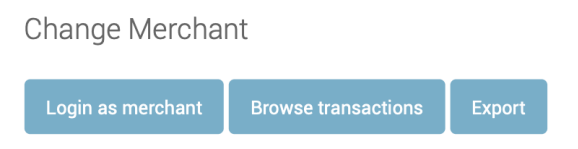

#### After that the Transactions search page will be opened:

### Transactions

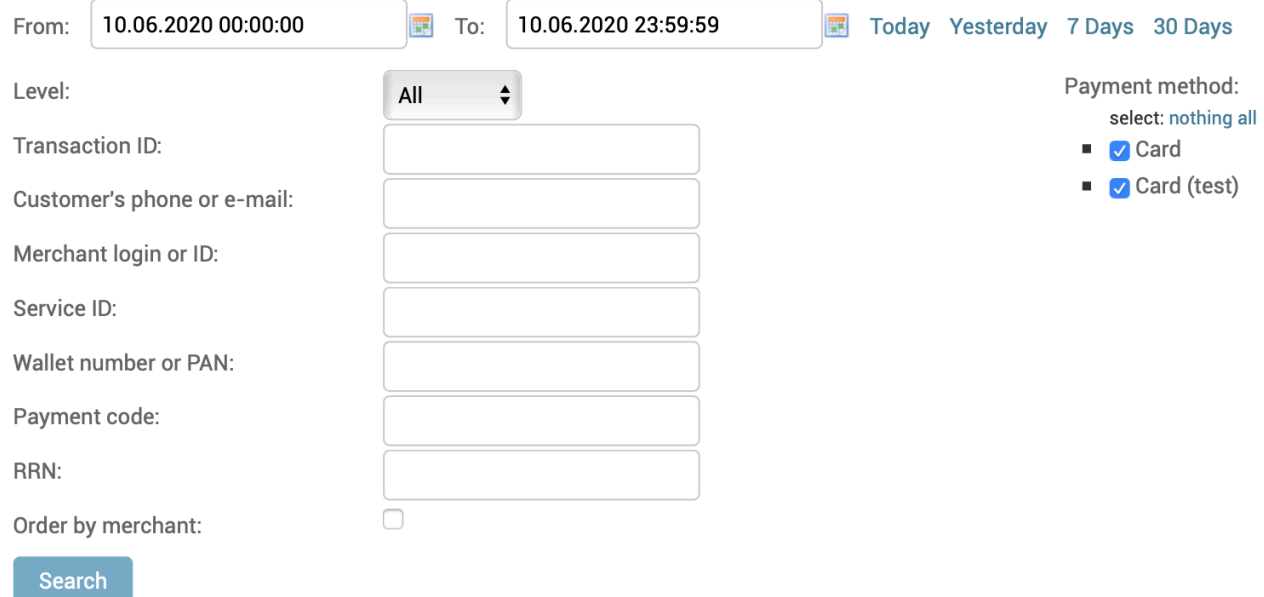

The page description and search tools are provided in the Manual # 200105 «SM3000: IAP. Administration interface. Transactions, corrections and refunds.»

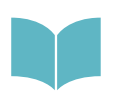

All of the operations with a merchant transactions are described in the Manual # 200105 «SM3000: IAP. Administration interface. Transactions, corrections and refunds.»

## <span id="page-33-0"></span>3.9. Merchant profile data export

Using the Platform you can create and download the file with a merchant profile information. You have 2 options to do it:

a) by selecting the necessary merchants on the page Select merchants to change in the MERCHANTS menu by using the **Export the marked items** action:

Select Merchant to change

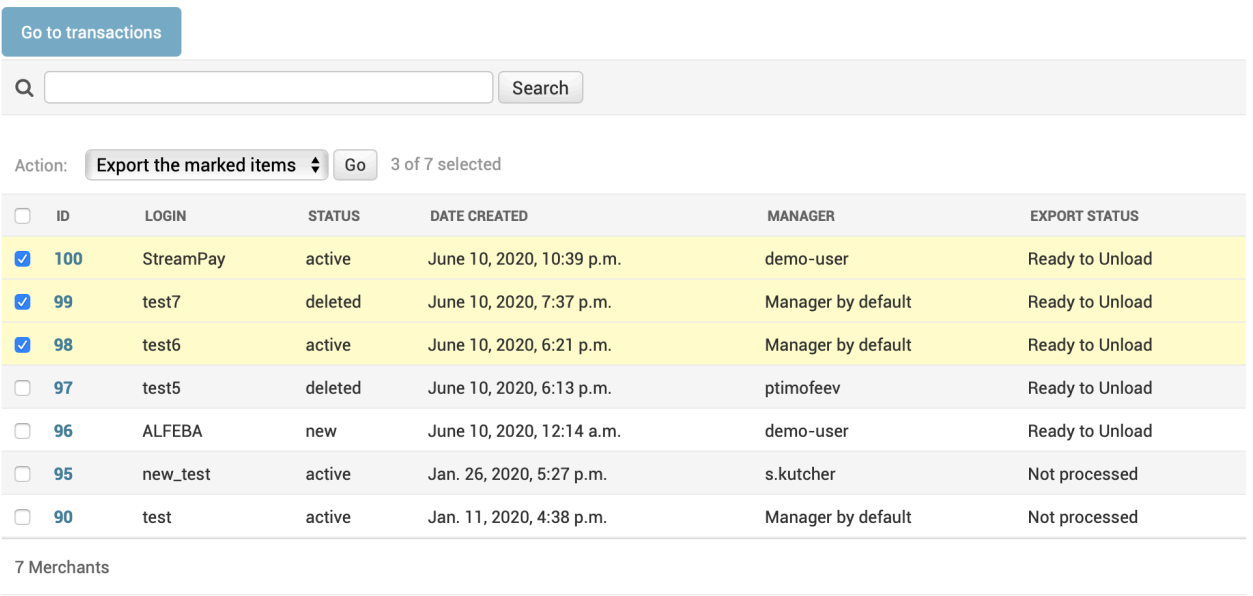

b) or from the Change merchant page, pressing the **Export** button:

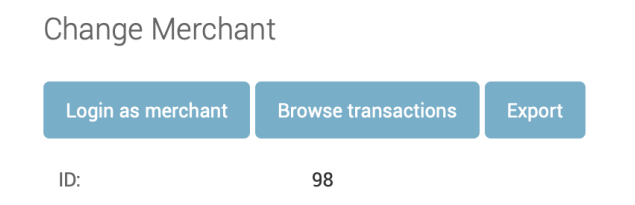

The exported information will be saved with a FTB directory, created by the Administrator during the Platform implementation process.

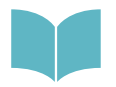

Detailed process and the Merchant profile export data formats are described in the Manual # 200112 «SM3000: IAP. Administration interface. Merchant registration data export format».

## <span id="page-34-0"></span>3.10. Merchant history view

To look through the operations made with a Merchant profile you should use 2 options:

a) to mark the necessary merchant and press the History button on the Select merchant to change page of the MERCHANTS menu:

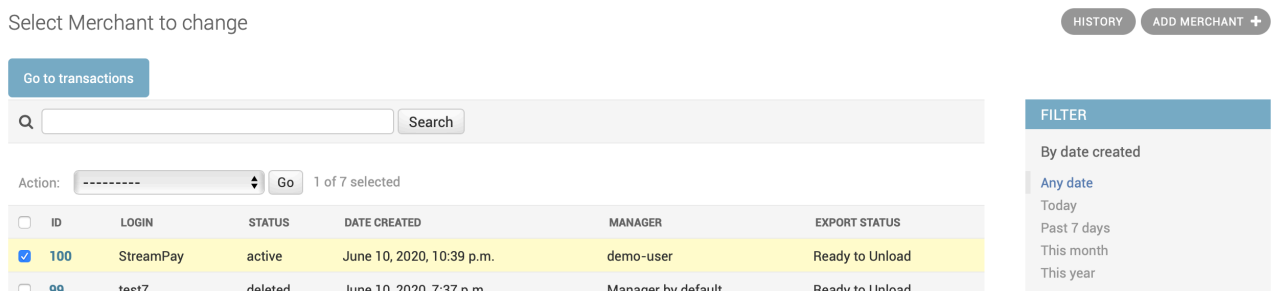

#### b) or by pressing the button History on the Change merchant page:

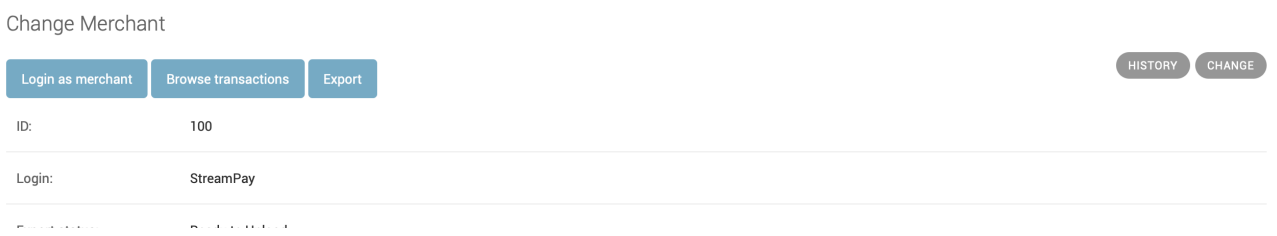

The history log page will be opened:

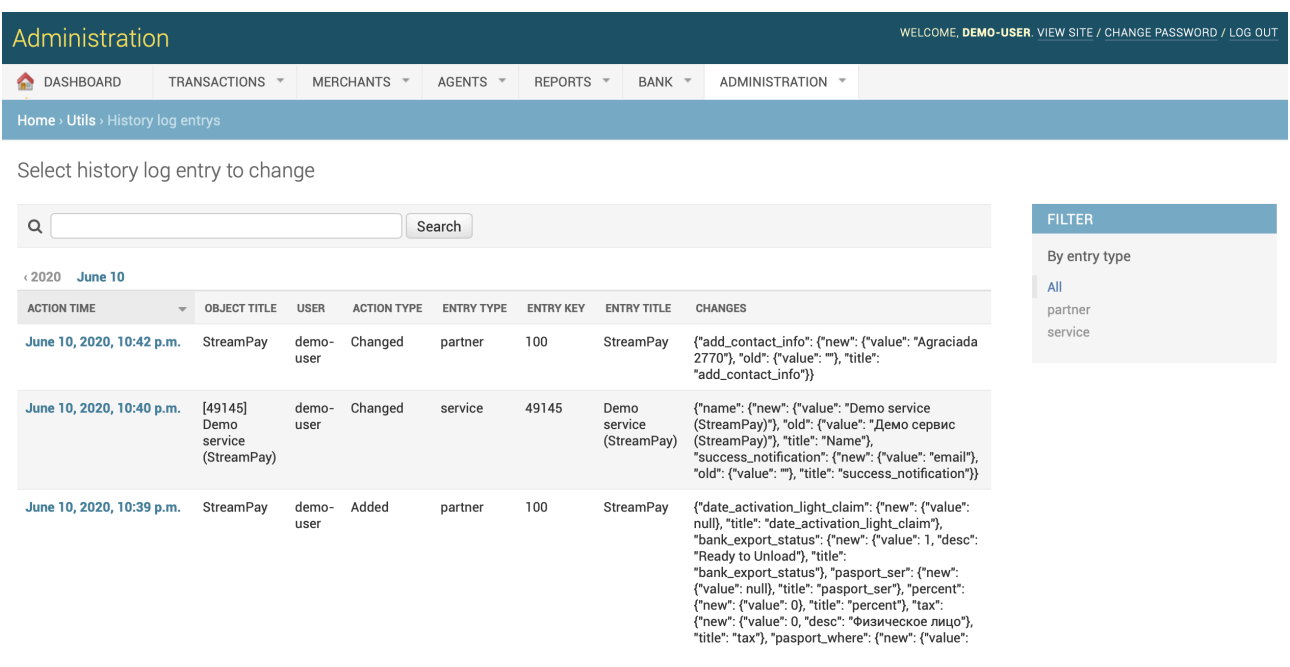

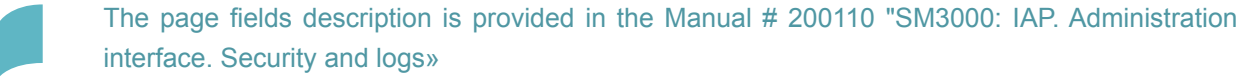

# <span id="page-36-0"></span>**Chapter 4. Attachments**

This chapter contains the next sections:

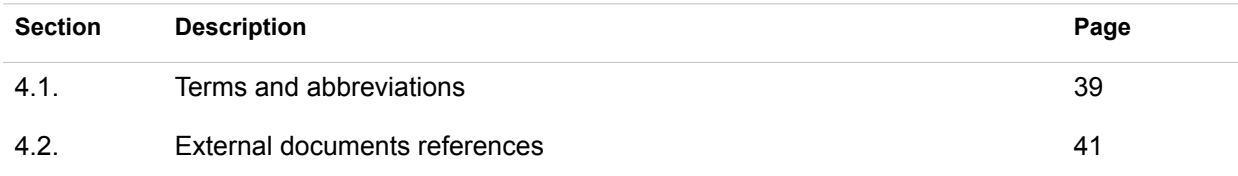

# <span id="page-38-0"></span>4.1. Terms and abbreviations

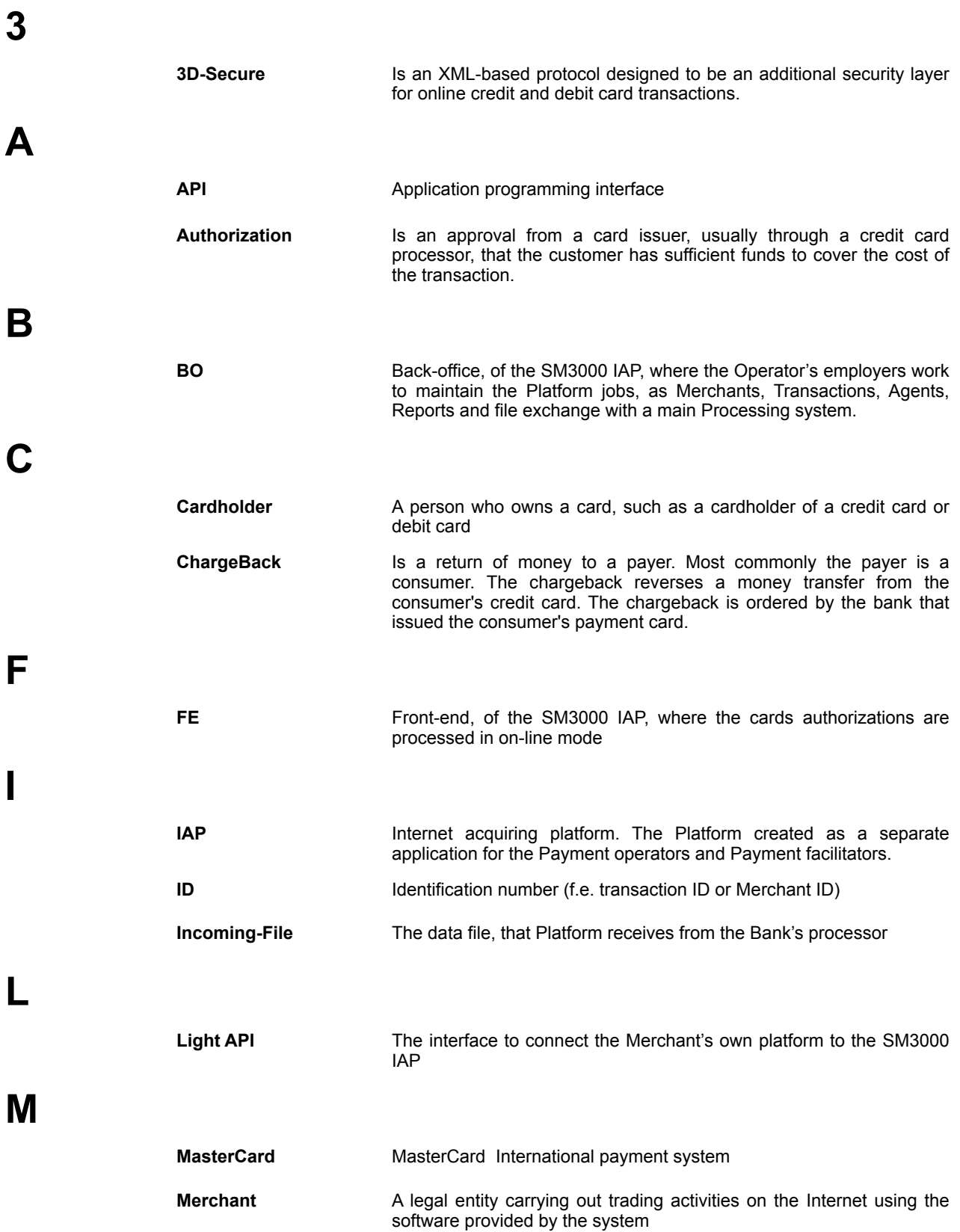

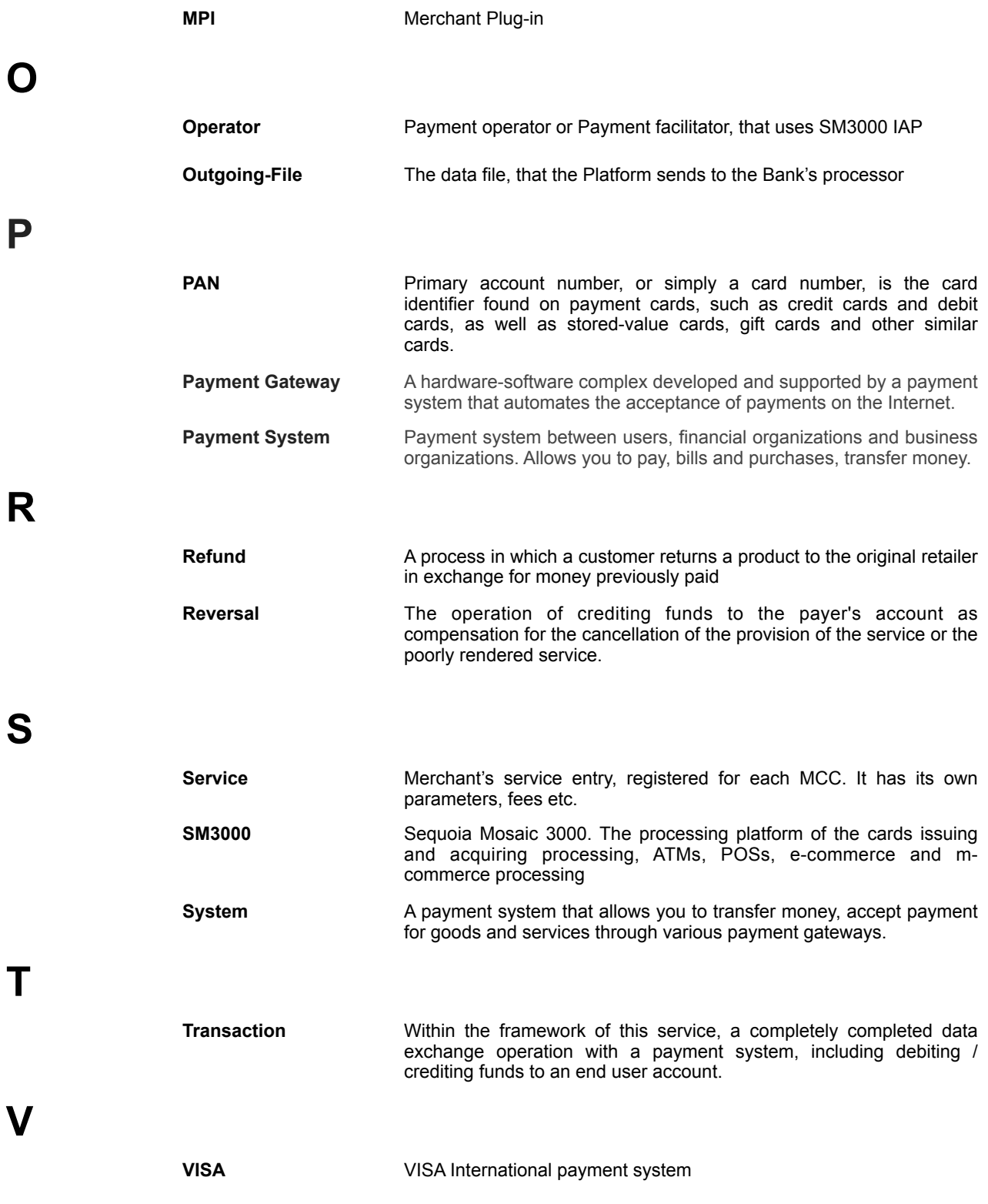

# <span id="page-40-0"></span>4.2. External documents references

The manual uses the links to the other documentation of the SM3000 IAP, listed below:

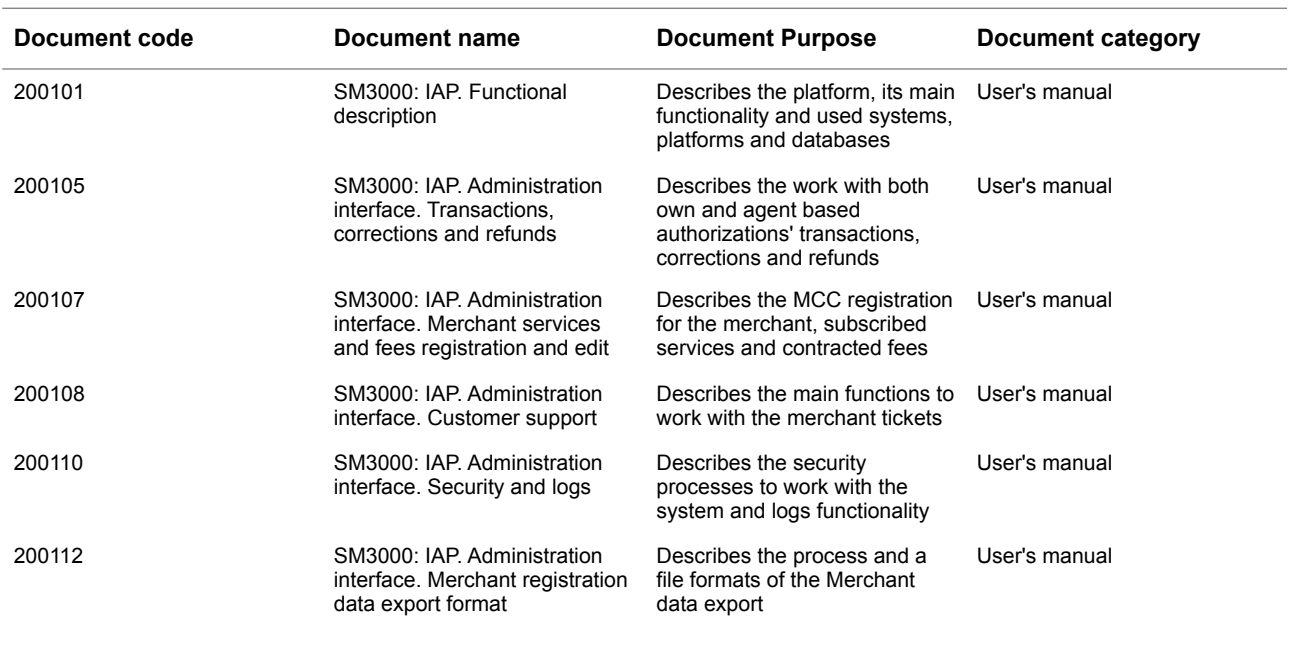

### ALFEBA

Agraciada 2770 Montevideo 11823 Uruguay Phone: + 598 2 2083142 E-mail: docs@alfeba.com [www.alfeba.com](http://www.alfeba.com)